# ACA IRS & State Reporting: MEC Summary Tool

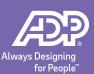

## What is the MEC Summary Tool?

The MEC Summary Tool visually organizes MEC data. The tool makes it easier to identify individual employees whose <u>offer of coverage</u> may contribute to an FEIN not meeting the <u>MEC threshold</u>, shown by a **No** in column **(a) Minimum Essential Coverage Offer Indicator** on **Form 1094-C**.

An Applicable Large Employer (ALE) can use the list of identified employees to review the status of employee offers of coverage.

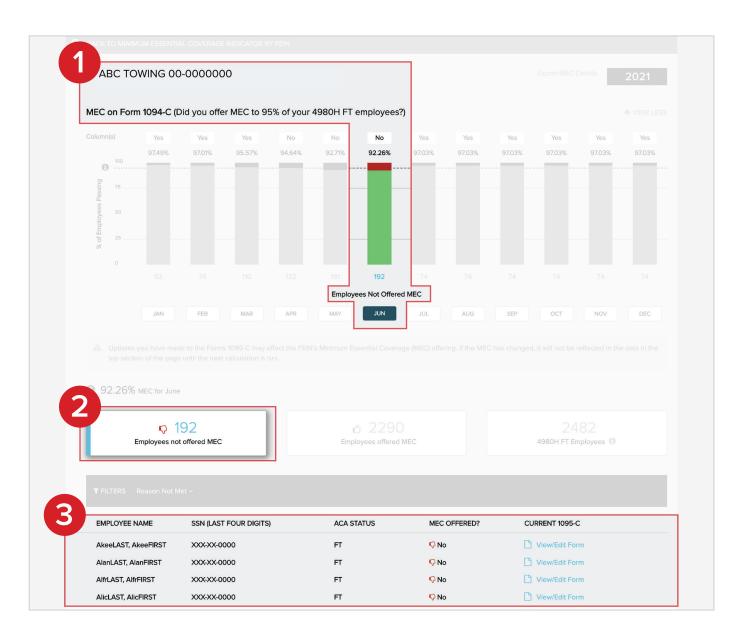

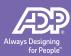

# **MEC Analysis Page**

The MEC Analysis Page is like a funnel that reports MEC data from the FEIN level down to an individual employee level.

At the top is a monthly summary of MEC data that will appear on an FEIN's Form 1094-C. In the middle are filters which list individual employees by MEC status. And at the bottom is an individual employee's Form 1095-C.

The page allows you to identify employees that do not meet MEC within 3 easy steps.

- 1. Select an FEIN.
- 2. Select Filters.
  - Month
  - Employee filter
  - Reason not met filter
- 3. View employee's Form 1095-C.

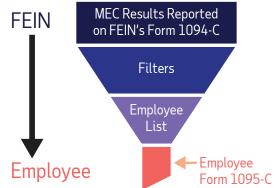

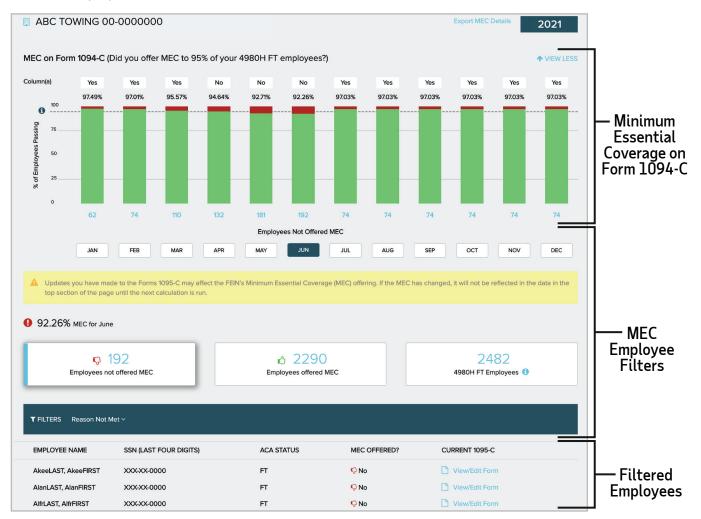

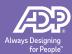

### Minimum Essential Coverage on Form 1094-C

This section shows a summary of an FEIN's MEC data from month to month.

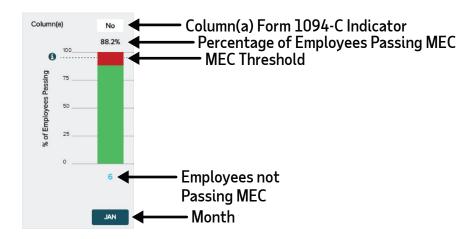

#### **Employee MEC Filters**

This section has three MEC smart filters. The first two filter employees by MEC status for a selected month. The last filter **4980H FT Employees** shows all full-time employees and their MEC status.

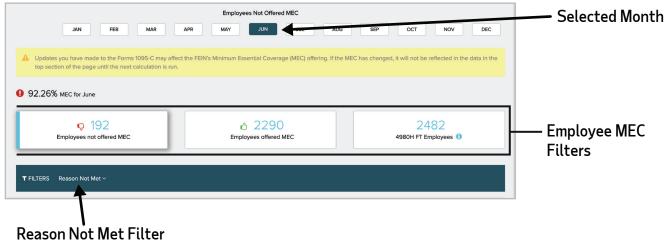

(Only employees who were not offered MEC are available in this filter.)

#### Filtered Employees

This section lists filtered employees. Clicking VIEW FORM displays the employee's Form 1095-C.

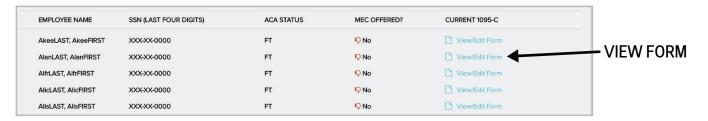

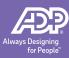

# Latest ACA MEC Details Report

MEC data for all employees of an FEIN can be exported as a CSV file.

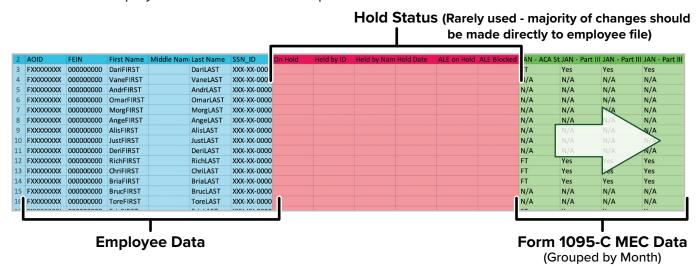

The CSV file includes the following data:

- Employee Data:
  - AOID A system generated value used to identify an Individual employee.
  - FEIN
  - First Name
  - Middle Name
  - Last Name
  - SSN ID
- Employee Data:
  - On Hold
  - Held by ID
  - Held by Name
  - Hold Date
  - ALE on Hold
  - ALE Blocked

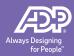

- Employee Data (for each month):
  - JAN ACA Status

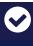

All ADP TotalSource, Inc. Health and Welfare Plan (ADP TotalSource Health Plan) medical offerings meet the minimum value threshold for Employee, spouse, and dependents.

- JAN Part III Column A: Offered Minimum Essential Coverage to Employee
- JAN Part III Column A: Offered Minimum Essential Coverage to Dependent
- JAN Part III Column A: Offered Minimum Essential Coverage

Reach out to your HR Business Partner if corrections are needed.

#### **Procedures**

This section shows how to view employee MEC data in a CSV file or view an employee's MEC on their Form 1095-C

#### View Latest ACA MEC Details Report

1. Click Process>IRS & State Reporting.

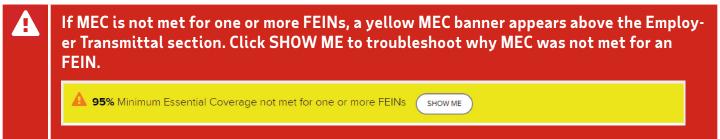

2. Click Form **1094-C Tools> MEC Summary**.

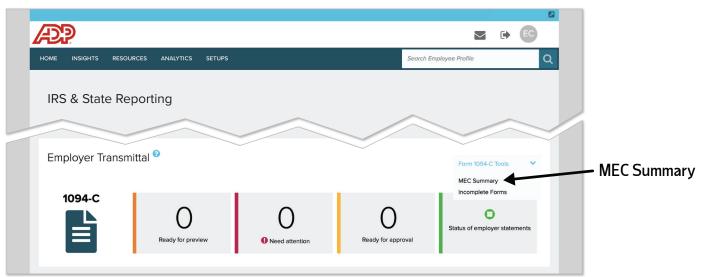

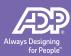

3. Click Export MEC Details.

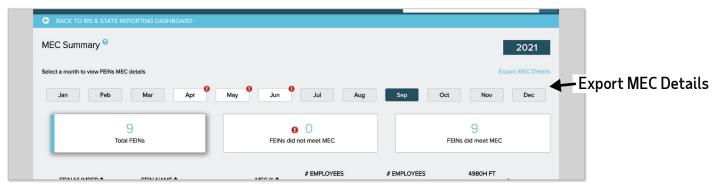

- 4. Complete the **Report Settings**.
  - Report ID (optional)
  - Entity
  - Tax Year
- 5. Click Run Report.
- 6. Click **Refresh Reports** to update the status of the ACA MEC Details Report. The report is ready to download when its status is **COMPLETE**.
- 7. Click the report icon to download the report. For additional information on how to read the report, refer to Latest ACA MEC Details Report on page 4.

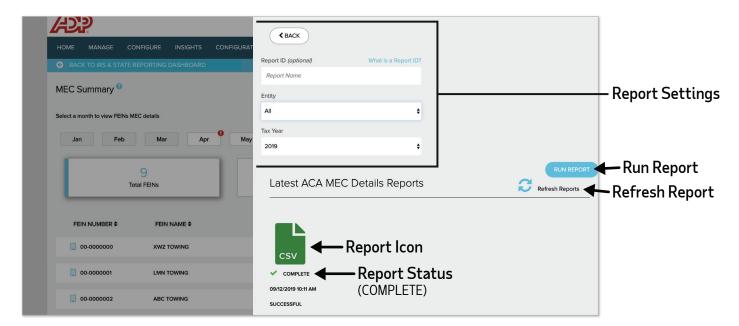

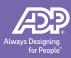

## Viewing MEC for Individual Employee Using MEC Analysis Page

1. From the Homepage, click Process>IRS & State Reporting.

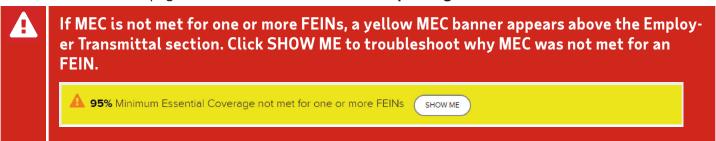

2. Click Form 1094-C Tools> MEC Summary.

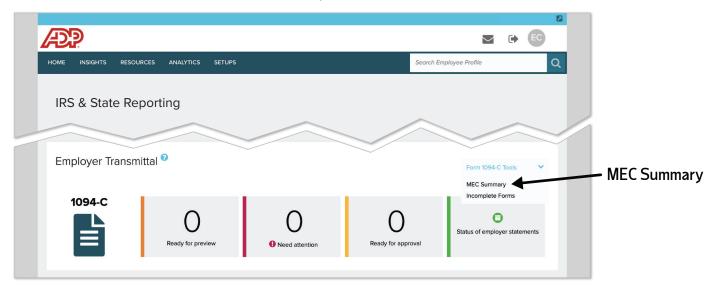

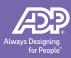

- 3. On the **MEC Summary** page, use filters to view high level MEC status for FEIN(s):
  - a. Select a month. After selecting a month, the list of FEINs refreshes.
  - b. Select an FEIN/MEC Filter. After selecting an FEIN/MEC filter, the list of FEINs refreshes.
  - c. To view employees who do or do not meet MEC, click the appropriate employee total in the Employee/MEC Filter columns. Clicking a total takes you to the Employee details page for that FEIN.

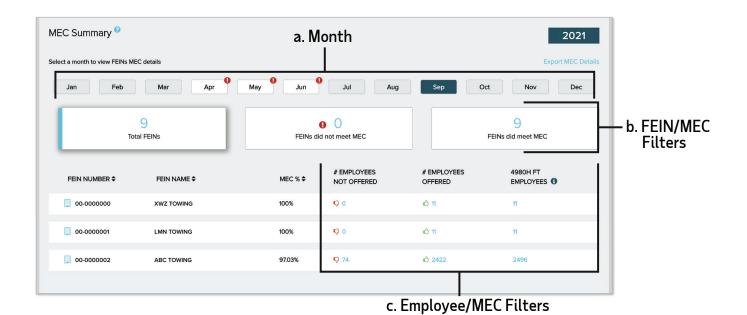

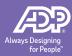

- 4. On the **MEC on Form 1094-C** page, use filters to view employee Forms 1095-C that affect MEC on the selected FEIN's Form 1094-C:
  - a. Select a month. After selecting a month, the list of filtered employees refreshes.
  - b. Select an Employee Smart Filter. The list of filtered employees refreshes.
  - c. Click **VIEW FORM** to view an employee's Form 1095-C.

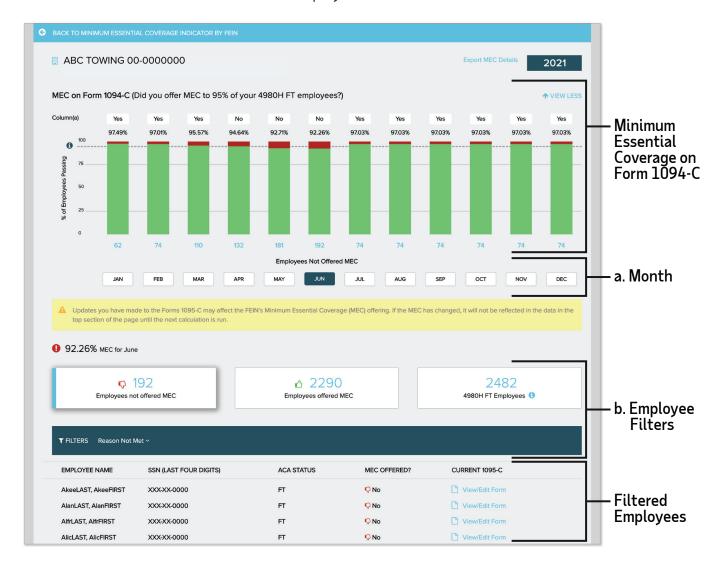

- 5. Analyze the **Part II Employee Offer and Coverage** section of the employee's Form 1095-C for accuracy.
- 6. If Part II Employee Offer and Coverage is not accurate, contact your HR Business Partner.

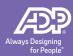

| Date           | Change        |
|----------------|---------------|
| April 25, 2023 | Original copy |
|                |               |
|                |               |

Released: April 25, 2023

This document constitutes proprietary and confidential information of ADP and may not be copied, transmitted, or distributed in any form or by any means without the express written permission of ADP. The information provided in this document is for informational purposes only and not for the purpose of providing legal, accounting or tax advice. The information and services ADP provides should not be deemed a substitute for the advice of any such professional. Such information is by nature is subject to revision and may not be the most current information available.

ADP, the ADP logo, ADP TotalSource, and Always Designing for People are registered trademarks of ADP, Inc.

Copyright © 2023 ADP, Inc. All rights reserved.